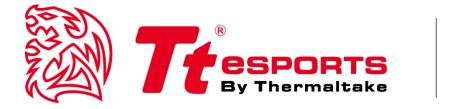

# BLACK V2 GUI SOFTWARE GUIDE

| PAGE | 01        | Main Interface                              |        |
|------|-----------|---------------------------------------------|--------|
|      |           | <ul><li>Main</li></ul>                      | <br>01 |
|      |           | <ul><li>Profiles</li></ul>                  | <br>02 |
|      |           | <ul><li>Link to Program</li></ul>           | <br>03 |
|      |           | <ul><li>Normal Mode / Battle Mode</li></ul> | <br>04 |
|      |           | <ul><li>Key Assignment</li></ul>            | <br>05 |
| PAGE | <b>17</b> | Macro Setting                               |        |
|      |           | <ul><li>Macro Setting Interface</li></ul>   | <br>17 |
|      |           | <ul><li>Macro Manager</li></ul>             | <br>18 |
|      |           | <ul><li>Macro Record Setting</li></ul>      | <br>19 |
|      |           | <ul><li>Macro Record Timeline</li></ul>     | <br>20 |
|      |           | <ul><li>Insert Function</li></ul>           | <br>22 |
| PAGE | <b>23</b> | Performance Setting                         |        |
|      |           | <ul><li>Performance Interface</li></ul>     | <br>23 |
|      |           | • DPI                                       | <br>24 |
|      |           | <ul><li>Polling Rate</li></ul>              | <br>25 |
|      |           | <ul><li>Lift-off Control</li></ul>          | <br>26 |
| PAGE | <b>27</b> | Light Setting                               |        |
|      |           | <ul><li>Light Option Interface</li></ul>    | <br>27 |
| PAGE | 28        | Firmware Update                             |        |
|      |           | <ul><li>How to Update Firmware</li></ul>    | <br>28 |

# CONTENT ONE Main Interface

Page: 02

# Reset / Register / Guide / Close

Reset: Reset all setting

Register: Register as Tt eSPORTS's follower and receive updates from Tt eSPORTS via E-mail.

**Guide:** Configuration software manual

Close: Close Tt eSPORTS BLACK V2 GUI Software

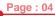

# **Switch Normal/Battle Mode**

The light frame indicates the Mode (Normal/Battle) you have selected

# **Key Assignment**

Assign function to each button

# Apply / Cancel / OK

Apply: Click Apply after completing profile setting and it will import setting into BLACK V2

Cancel: Click Cancel if you wish to cancel the setting OK: Click OK after setting has been completed

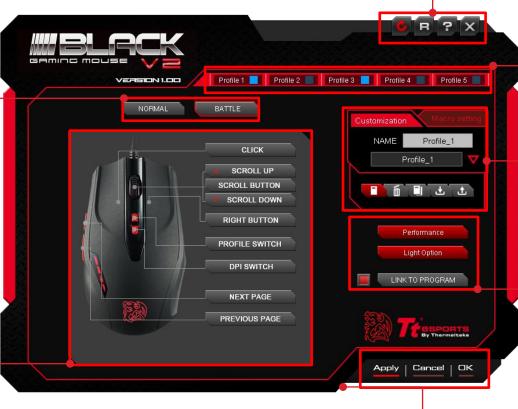

### **Profile**

BLACK V2 has 5 profiles setting. Now you can turn on or turn off profile on your command.

# **Profile / Macro Manager**

Profile Manager: Page: 02 Naming / Changing Profile and add / delete / duplicate / import / export profile.

Macro Manager: Page: 17

# Performance / Light / **Link to Program**

Performance: Page: 23 Adjust BLACK V2's DPI / Polling Rate / Lift-off Light Option: Page: 27 Change BLACK V2 light Link to Program: Page: 03

Set a program and BLACK V2 will turn on Profile automatically if you launch the particular program

### **Tt eSPORTS 2015 New GUI**

Tt eSPORTS unveils the new GUI Software in 2014. Many feedbacks from gamers received and we noted all suggestions and experiences from gamers. In 2015, Tt eSPORTS launches an enhanced version of GUI. The software has been improved, user-friendly for everyone and can disable profile if you don't need it. Turn on / off Profile is one of Tt eSPORTS's new GUI feature and this allow gamers to switch profile quickly with just one click!

We believe Less is More.

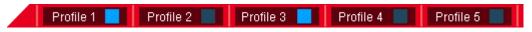

#### Switch to Profile

Choose the Profile you wanted to change to

#### **Turn On or Turn Off Profile**

Click the BLUE BOX to enable/disable:

Turn On - Light Blue Box

Turn Off - Grey Blue Box

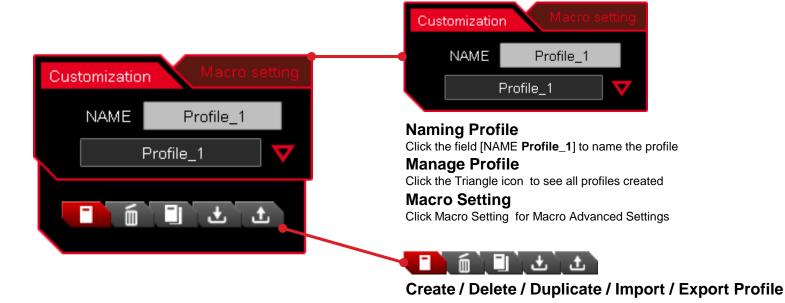

# **Sync Profile with Game**

Do you ever feel frustrated or forget to switch profile manually while you were in game? Now, with Tt eSPORTS 2015 new GUI, profile can be automatically switched once you launches a game or a program. No more frustration and no more fail to remember. Auto Sync Profile with Game now!

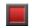

LINK TO PROGRAM

## **Link to Program**

#### Turn On or Turn

Turn ON - RED: Automatically turn ON with the pre-set program when it is enabled (A program has to be assigned beforehand) Turn OFF - GREY: Will not turn ON with the pre-set program when it is disabled (A program has to be assigned beforehand)

Assign Program (Profile will enabled automatically once the program has been launched) Click the [LINK TO PROGRAM] button and system will pop out a file browser for you to choose which program you want to assign.

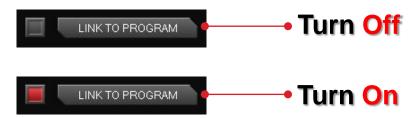

# **Light Effect into Game**

Tt eSPORTS develop a fancy light effect. Just switch the mode and you can experience a different sensation in your place. When you are in Battle Mode, higher A.P.M (Action Per Minute) will have a higher frequency flashes, while in lower A.P.M, the flash frequency decreases. This make BLACK V2 a gaming weapon that will enhance your gaming experience!

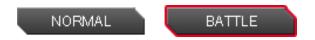

#### **Normal Mode**

#### In Normal Mode

Scroll Wheel lights up.

Tt Dragon light with Pulse-break lighting effect.

Two lights can turn on or off independently.

#### **Battle Mode**

In Battle Mode light flash frequency depend on current A.P.M

Scroll Wheel with Pulse-break lighting effect.

Tt Dragon light with Pulse-break lighting effect.

Once mode switched to Battle Mode, reminder as below will pop up:

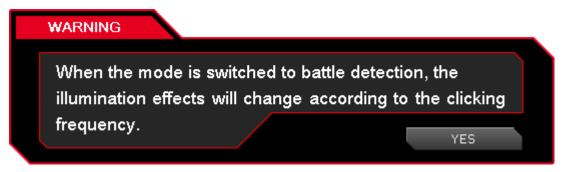

### Customization for each of BLACK V2's button

Each BLACK V2's button can be customized as your preferred, even the Scroll Wheel's function can be changed! Customize it and make the BLACK V2 your very own ultimate weapon to conquer!

**BLACK V2 Can Do More than You Expect!** 

#### **Buttons Configuration**

Click on each button to change its function (See right picture) -

Click each button to assign functions.

#### **Key Assignment**

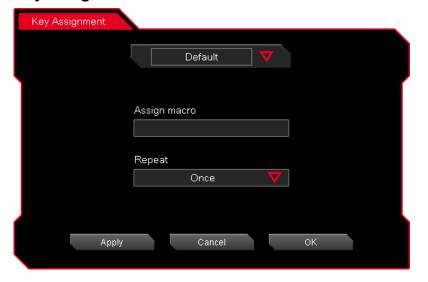

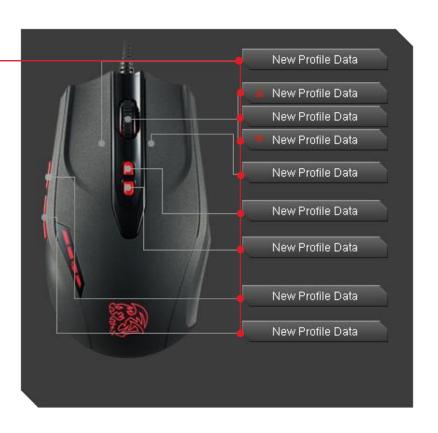

# 6 Key Functions to be Assigned!

Each of buttons of BLACK V2 can be assigned by six function (Default / Macro(T Key) / Single Key / Sensitivity / Launch Program / Disable).

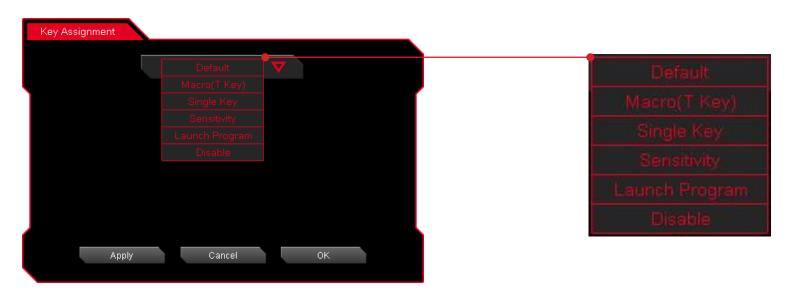

Default: All buttons function will be set as default setting. (i.g: Left button as the Click action)

Macro(T Key): Assign macro that has been recorded from Macro Manager.

Single Key: Set be mouse click function or keyboard per key signal.

Change DPI function there are 5 mode can be selected. Sensitivity:

**Launch Program**: Launch the pre-set program directly

Disable: Disable button (No signal no function)

# **Default**

BLACK V2 has its own pre-configured functions, which is the default. If you wanted to change back to the default setting, you can just choose Default and it will be changed back to the pre-configured functions.

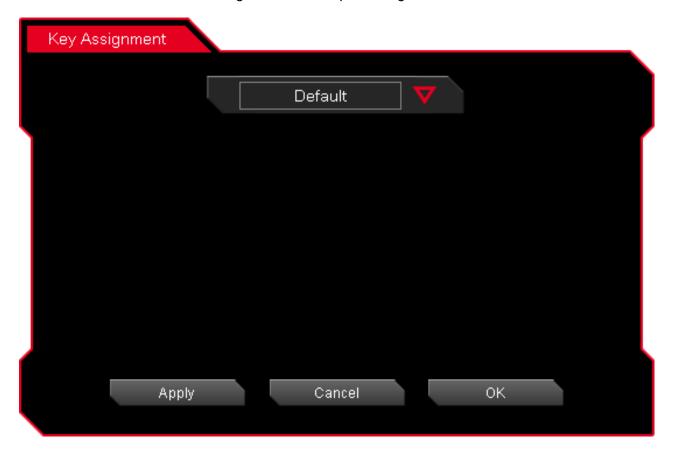

T Key is the Macro key that you programmed.

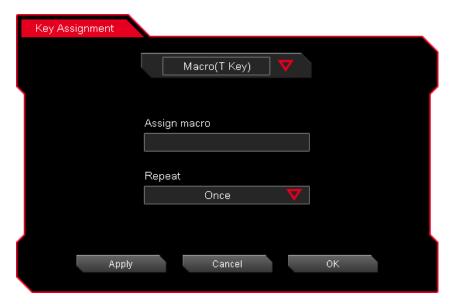

### **Assign macro**

Select a programmed macro that already recorded from Macro Manager (Macro record detail, see Page 17)

# Repeat

Customize the times that you want to have the macro repeats..

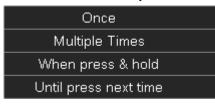

Macro will repeat once. Once:

**Multiple Times:** Macro will repeat depends on the repeat count set. Macro will keep repeating while pressing and holding. When press & hold:

Macro will start repeating when you click and stop unless you click again Until press next time:

Enter Repeat Count

09

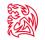

# Single Key

Set only one key per button (function can be chose from mouse or keyboard function)

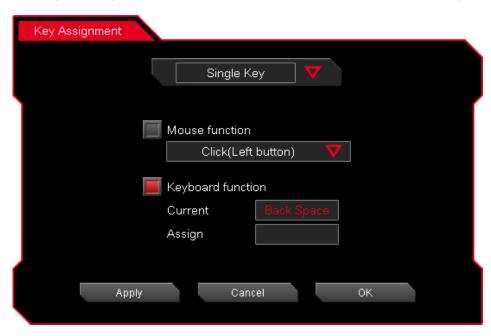

#### **Mouse function**

Mouse Function include left picture.

# **Keyboard function**

You can type any keyboard signal into mouse button.

(i.g: If you set "Space" as one of the button, when you click on the button, it will act as "Space")

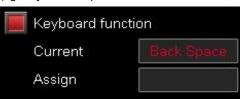

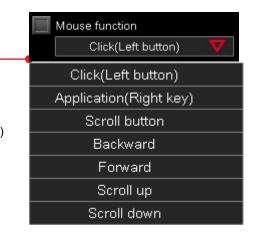

# **Sensitivity**

Adjust DPI sensitivity, there are 5 different modes to change DPI.

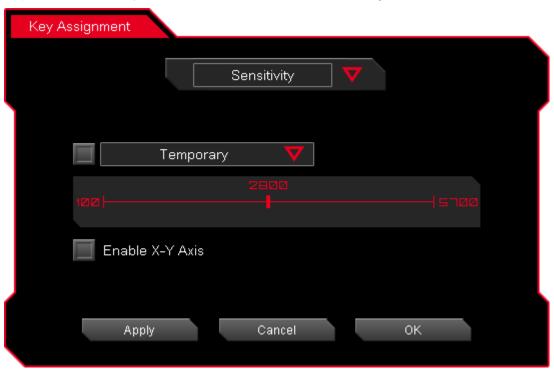

# Five different Mode to change DPI as below

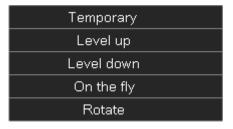

# **Sensitivity - Temporary Mode**

Once DPI level has been set, pre-set DPI will start when you HOLD the button, pre-set DPI will stop and back to the original DPI once you RELEASE the button.

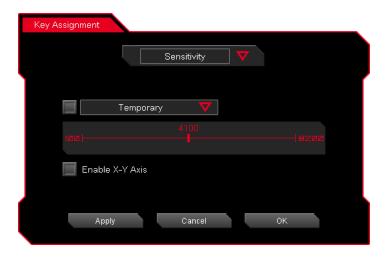

# **Temporary DPI**

Drag the RED point on the line to adjust DPI.

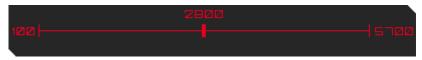

#### **Enable X-Y Axis**

Setting X (Horizontal movement) and Y (Vertical movement) to have different DPI.

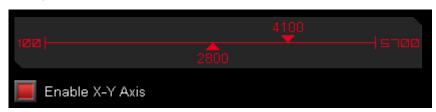

# **Sensitivity - Level Up / Level Down**

Setting Four Levels of DPI and change DPI by clicking the button.

Note: DPI level will not be cycling back to the first level when it reaches the last DPI

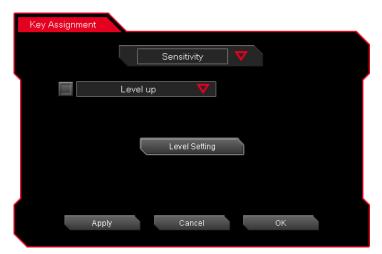

# Level Up

Click the Level Setting button to set the DPI level

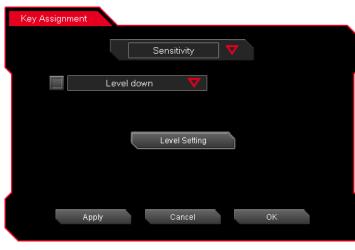

#### **Level Down**

Click the Level Setting button to set the DPI level

# **Level Setting**

Click to manage DPI levels.

You can choose to enable the sensitivity for X-Y Axis too.

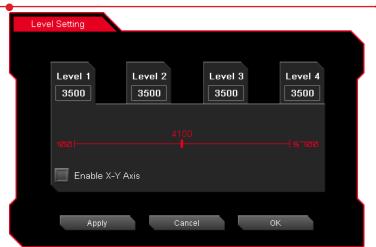

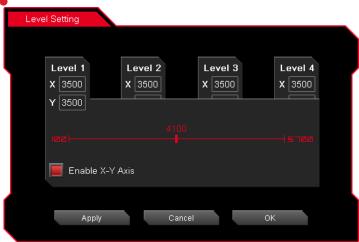

# **Sensitivity - On The Fly**

Adjusting DPI level on the fly. You can set sensitivity by holding the assignment button and scroll up or down to adjust. So you don't need to go through GUI to change your DPI.

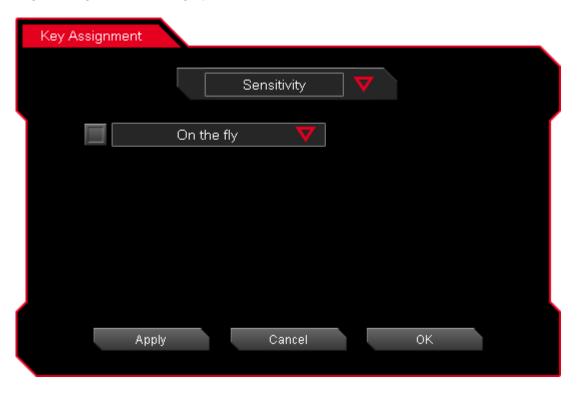

# **Sensitivity - Rotate**

DPI level will cycle back to the first level when it reaches the highest DPI.

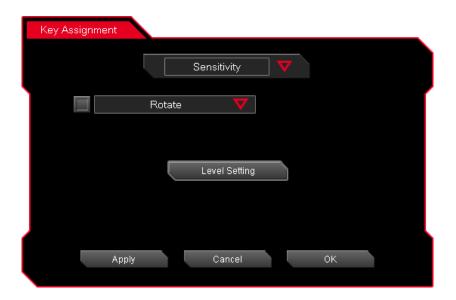

# **Level Setting**

Click to manage DPI levels.

You can choose to enable the sensitivity for X-Y Axis too.

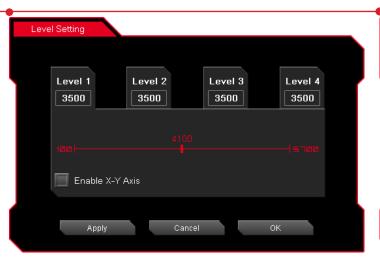

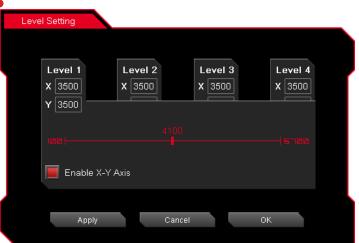

# **Launch Program**

Pre-set a program and the program will showed up whenever you click on the button that has been programmed.

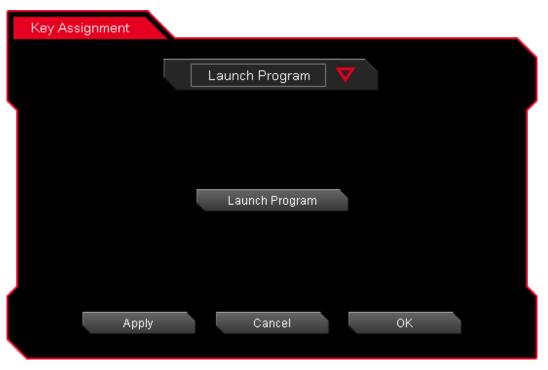

# **Launch Program button**

Click the Launch Program button and system will pop out file manager for you to choose the program that you want to launch.

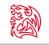

# **Disable**

Choose "Disable" if you do not want the button have any function for particular buttons.

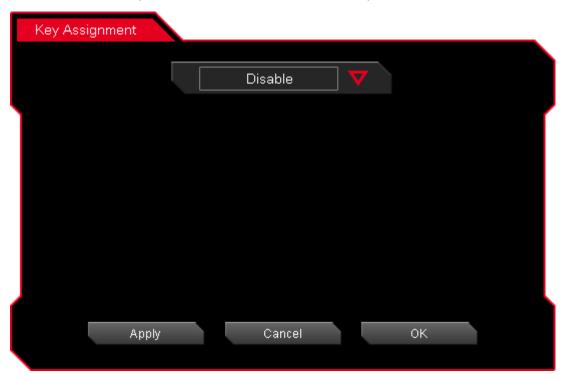

# CONTENT two Macro Setting

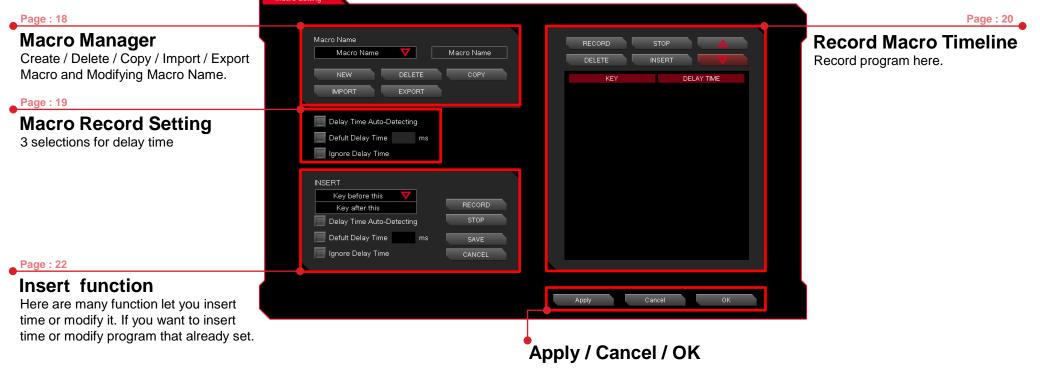

**APPLY:** Click Apply when Macro Setting completed

OK: Click OK after Macro Setting has been fully completed

**CANCEL:** Click Cancel to cancel the setting

# **Macro Manager**

Macro manager allows you to create, delete, copy, import and export a profile.

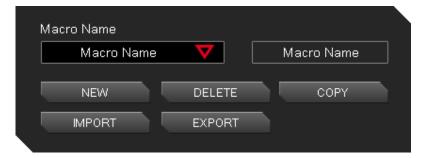

# **Manage Macro**

#### NEW / DELETE / COPY / IMPORT / EXPORT macro

NEW - Create a new Macro

DELETE - Delete existing macro

COPY - Duplicate an existing macro into a new macro.

IMPORT - Import a macro that has been exported

EXPORT - Export macro into a file.

#### **Naming Macro**

You will need to click on the box to change the name for the macro

# **Macro Record Setting**

3 selections provided for you to choose for setting the Delay Time.

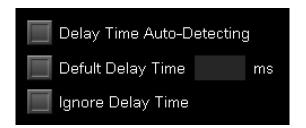

### **Macro Delay Time Setting**

**Delay Time Auto-Detecting :** Delay time depend on the time you set the key at. **Default Delay Time \_\_\_\_ ms :** Delay time depend on the preferred time set.

**Ignore Delay Time** : No delay time between key signal.

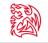

# **Macro Record Timeline**

Allow you to program your macro as preferred.

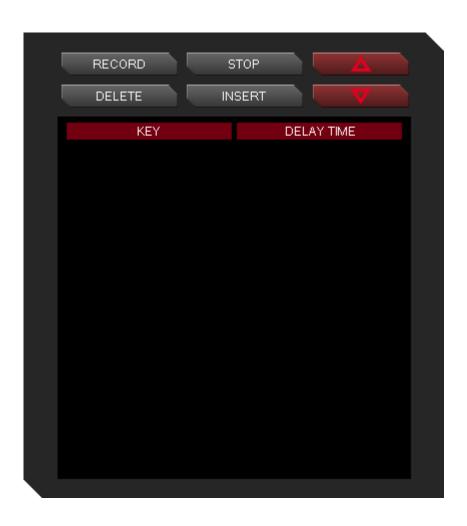

Record program: Click Record to start recording via your RECORD keyboard or mouse and all signal will be recorded on this timeline. Delete signal: Choose the recorded signal that you wish to DELETE delete (Once signal has been chosen, the background will turn RED as below picture) 0 ms Click Delete and the selected signal will be removed. Stop program: Click Stop whenever recording has been STOP completed. Insert signal: Click Insert to modify/ insert signal to existing **INSERT** recorded signal.

# **Macro Record Timeline**

Once Macro Name and Recording have been completed, you can proceed to programming your macro now.

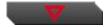

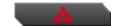

#### Switch signal up or down

Select the signal and click Up/ Down to rearrange the recorded signals

Note: Please be careful while arranging the "Press" & "Release" signal

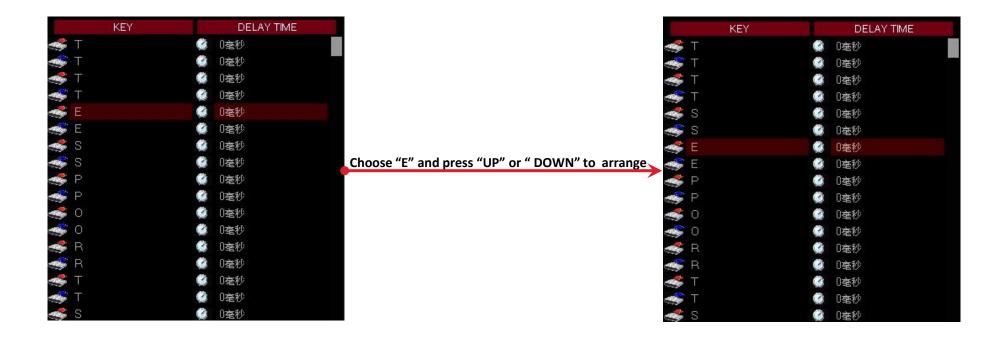

If you want to modify or insert Delay time and Key signal to the programmed macro, please click the INSERT button to modify the programmed macros.

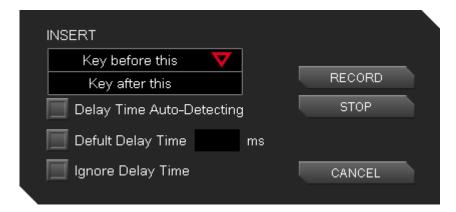

#### Insert Key Signal before and after

Insert key signal in macros that already programmed. First: Choose a key that you want in Macro Timeline

Second: Click the INSERT button.

**Third**: Select Insert Function [Key before this] or [Key after this].

Fourth: Select Delay Time mode.

Fifth: Click RECORD button and record the macro you wanted to modify.

End: Click STOP to complete

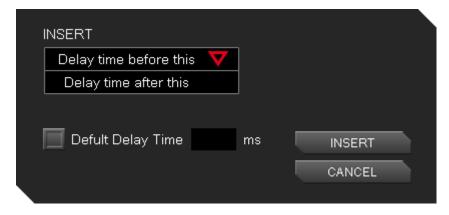

#### **Insert Delay Time**

Insert Delay Time in macros that already programmed

First: Choose a key that you want in Macro Timeline

Second: Click the INSERT button.

Third: Select Insert Function [Delay time before this] or [Delay time after this]. **Fourth :** Fill in the time for [Default Delay Time \_\_\_ ms] that you want to Delay.

Fifth: Click INSERT to change the delay time.

# CONTENT THREE Performance Setting

# Performance Interface | Performance Setting

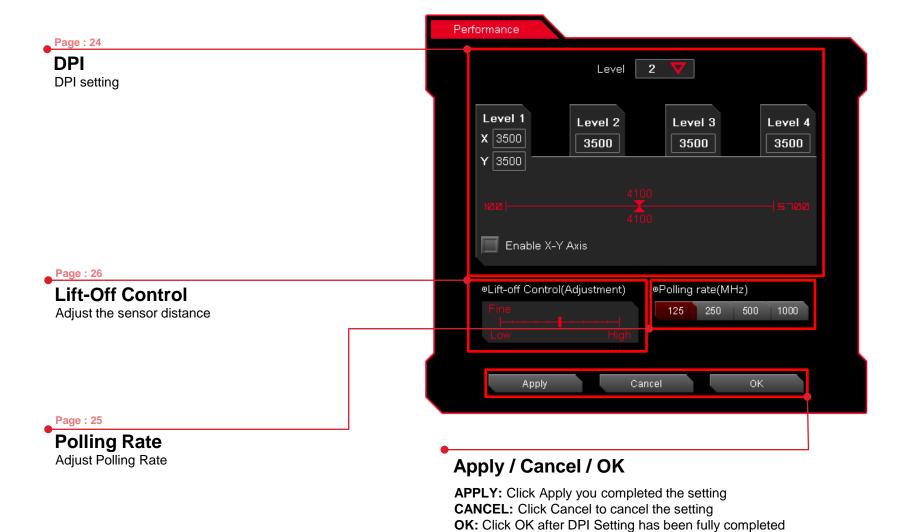

#### Dot Per Inch - The Mouse DPI

Do you know what is DPI meaning?

DPI stands for Dot Per Inch, is a measurement of how sensitive a mouse is. The higher a mouse's DPI, the farther the cursor on your screen will move when you move the mouse. A mouse with a higher DPI setting detects and reacts to smaller movements.

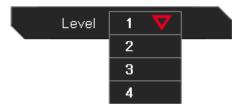

#### **DPI levels for each Profile**

You can choose how many levels of DPI you need for your Profile and you can use up to 4 DPI levels for each profiles!

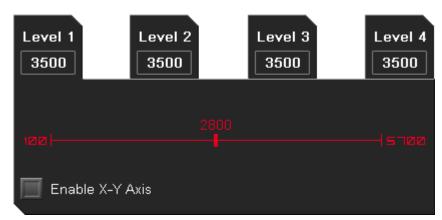

#### **Configure a DPI**

Choose the DPI level by adjusting RED point to your preferred DPI level

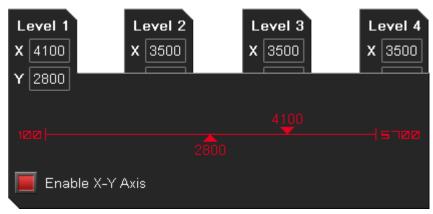

### Configure a DPI for X-Y Axis

Choose the DPI level by adjusting both X & Y-Axis (Horizontal & Vertical) to your preferred DPI level. You can have different DPI level when you move for mouse horizontally and vertically by adjusting the DPI level for both X-Y Axis.

A higher polling rate could decrease the lag that occurs between when you move your mouse and when the movement shows up on your screen. Higher Polling Rate does not mean that you can move fast, that will depends on what DPI level.

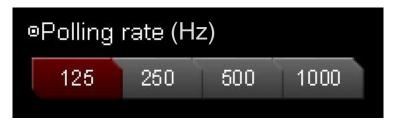

## Adjust your BLACK V2 Polling Rate

There are 4 levels for Polling Rate to choose from:

125 Hz polling rate, it's reporting BLACK V2's position to the computer 125 times every second (Also known as 8ms)

250 Hz polling rate, it's reporting BLACK V2's position to the computer 250 times every second (Also known as 4ms)

500 Hz polling rate, it's reporting BLACK V2's position to the computer 500 times every second (Also known as 2ms)

1000 Hz polling rate, it's reporting BLACK V2's position to the computer 1000 times every second (Also known as 1ms)

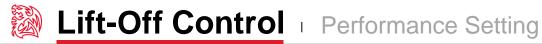

### **Lift-Off Control**

Lift-off trace sometimes required for particular games and some mouse-pads that will influence the trace distance and affected gameplay. Now with BLACK V2, this allow gamers to adjust the distance to the best distance they want while gaming!

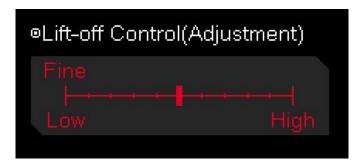

# Adjust your BLACK V2 Lift-Off

Adjust the sensitivity by adjusting the level.

CAUTION: Lowest is not recommended as BLACK V2 might not be able to sense the mouse pad.

# CONTENT FOUR Light Setting

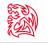

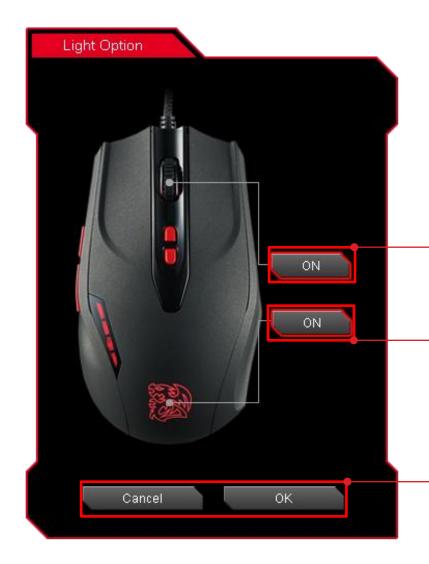

# **BLACK V2 Scroll Wheel Light Option**

You can select ON or OFF for Scroll Wheel light. Note: Scroll wheel will still flash to indicate Profile although Scroll Wheel light has been turned off.

# **BLACK V2 Tt DRAGON LOGO Light Option**

You can select ON or OFF for Tt DRAGON LOGO light. Note: Tt DRAGON LOGO will have a pulse-break light effect.

# Cancel / OK

OK: Click OK to save the setting CANCEL: Click CANCEL to cancel the setting

# CONTENT FIVE Firmware Update

# **Update Your BLACK V2 Firmware**

The New GUI can automatically detect new updates whenever there is new update available for installation.

You will just need to plug the BLACK V2 and launch BLACK V2's GUI and system will notify you about the new update.

If you missed or closed the update, just re-plug in BLACK V2 and launch BLACK V2 GUI and system will notify you again.

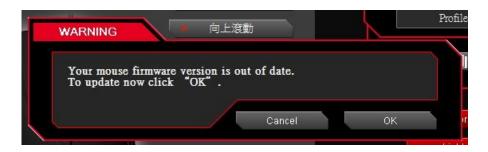

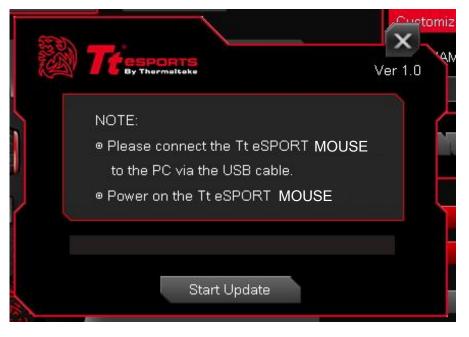